# 高新技术企业培育与服务平台 用户操作手册

2021 年 02 月

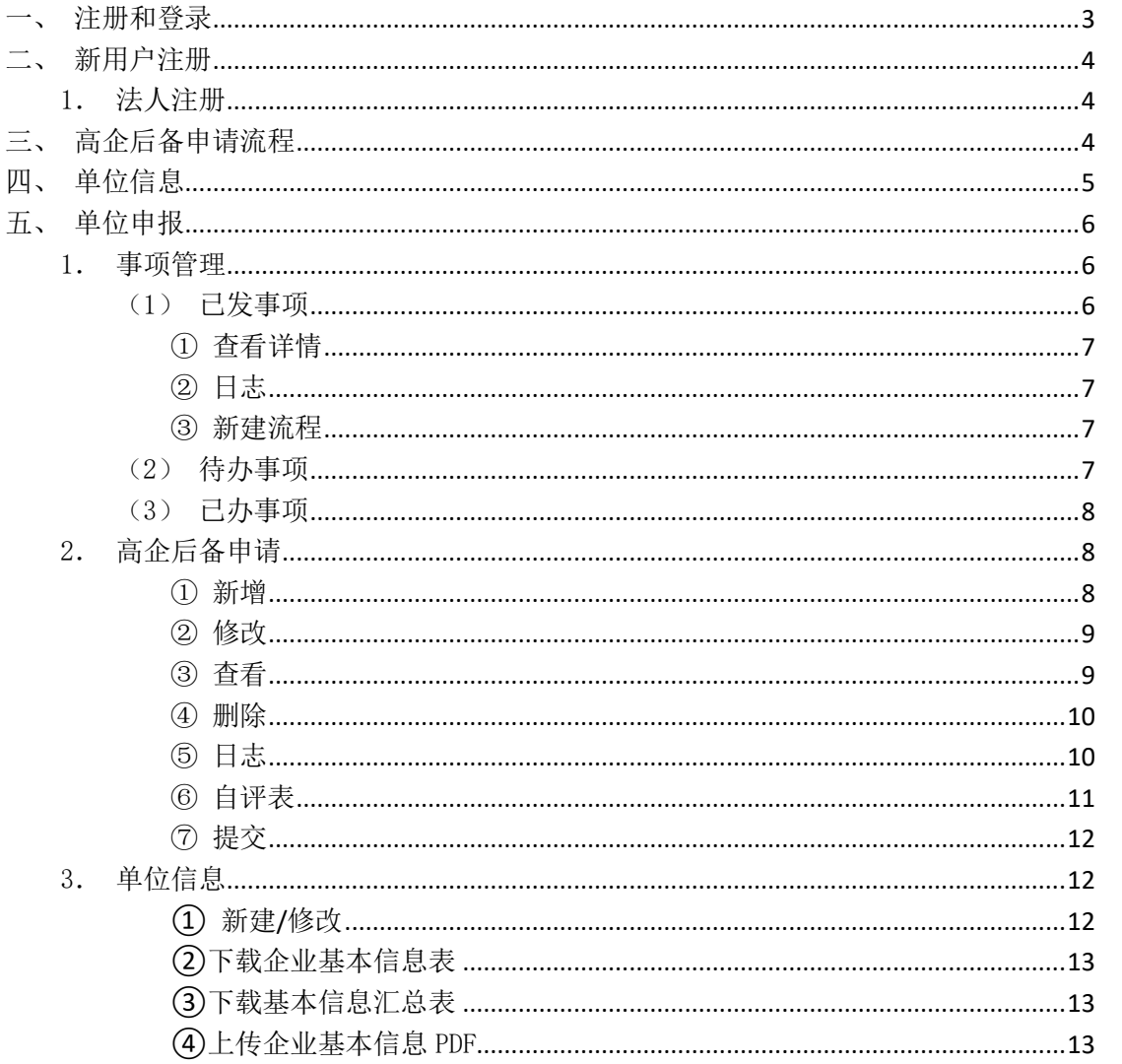

目录

## <span id="page-2-0"></span>一、注册和登录

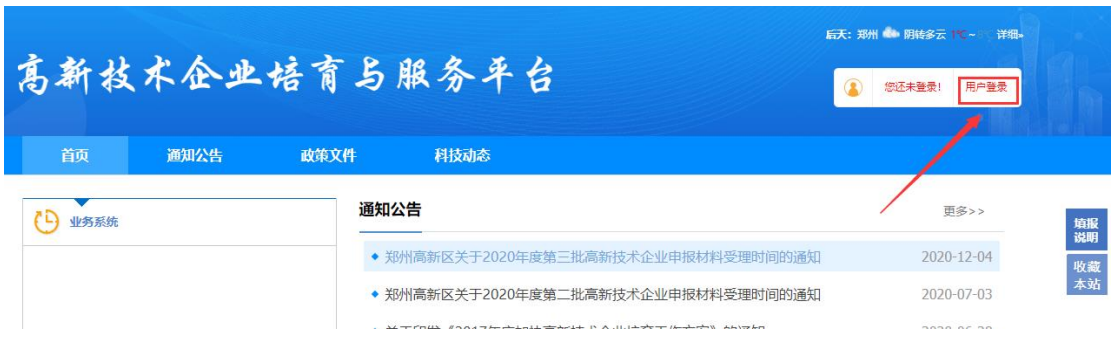

用户访问 http://qypyfw.zzgx.gov.cn:8080/进入主页面,如下图所示。

请点击上图中 "用户登录"按钮,进入系统注册和登录页面。

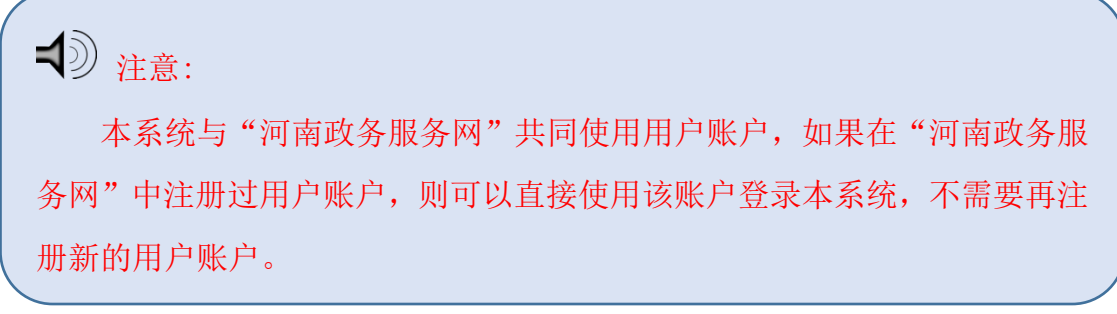

如下图所示:

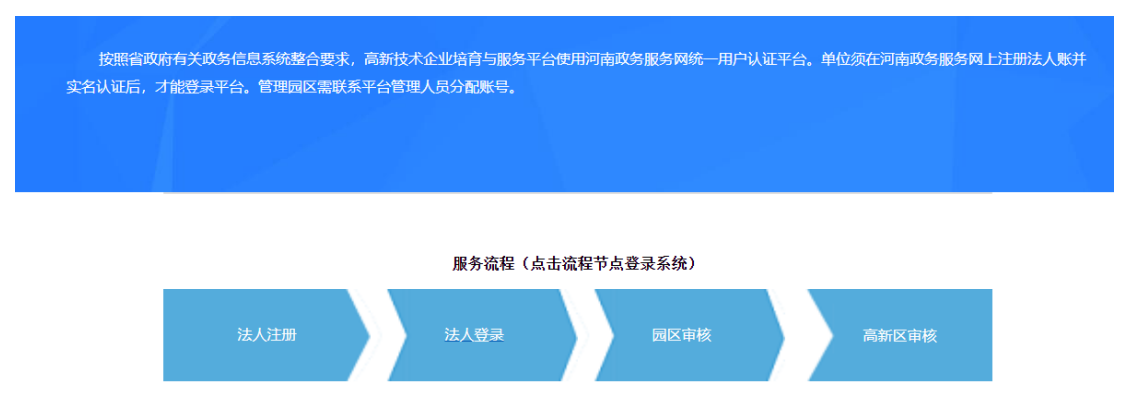

a.如果是新用户,请先注册账户,再登录系统(新用户是指从未在"河南政务服 务网"中注册过用户。);

b.如果是老用户,可直接使用已有账户登录系统;

# <span id="page-3-0"></span>二、新用户注册

# <span id="page-3-1"></span>1.法人注册

如果是新用户,点击"法人注册"按钮,进入法人注册页面。

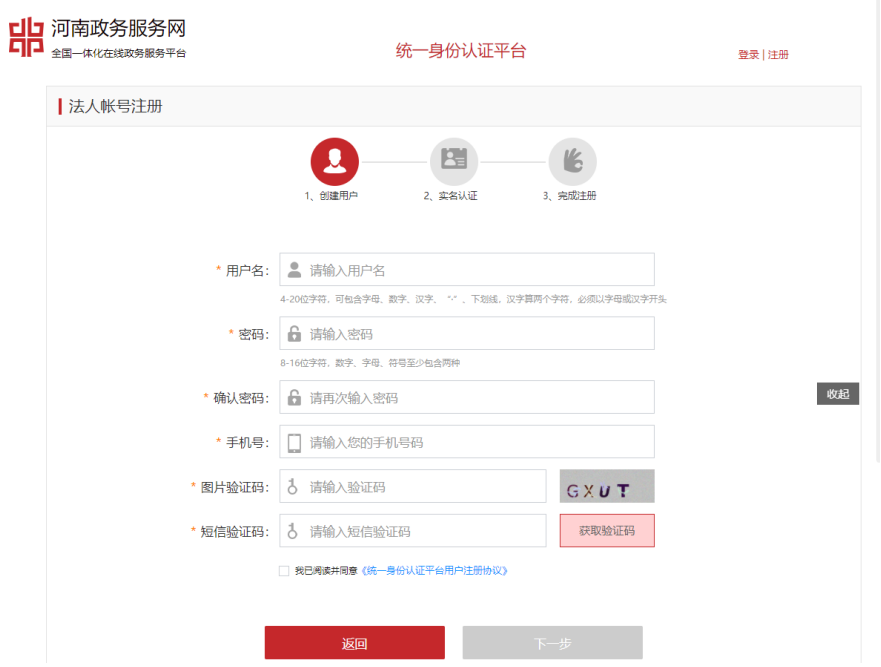

<span id="page-3-2"></span>在上图中,按要求填写完毕后,点击"下一步",按要求完成注册并务必完成实 名认证。(认证疑问请拨打 0371-96500)

# 三、高企后备申请流程

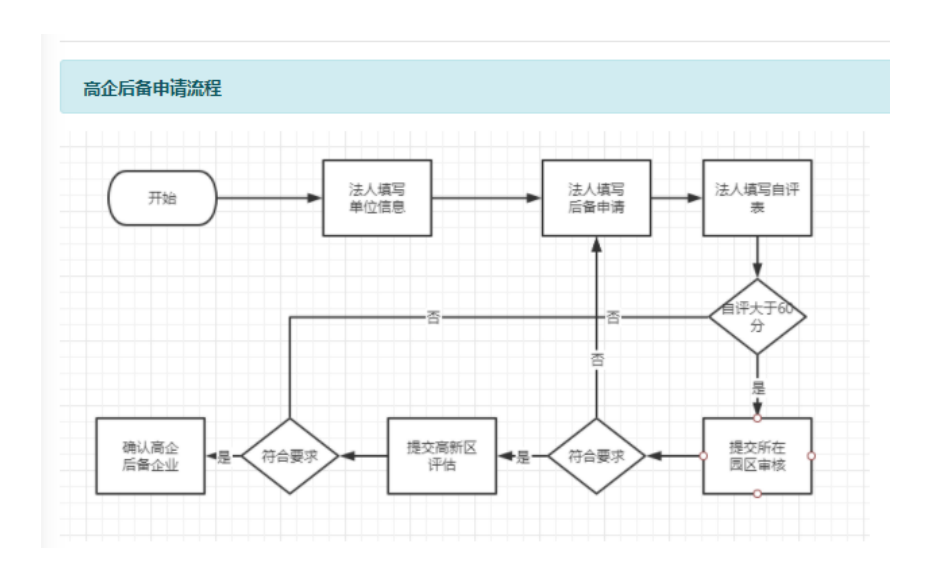

# <span id="page-4-0"></span>四、单位信息

申报企业第一次登录本系统,需完善单位信息,根据提示点击确定,自动打 开单位信息页面。

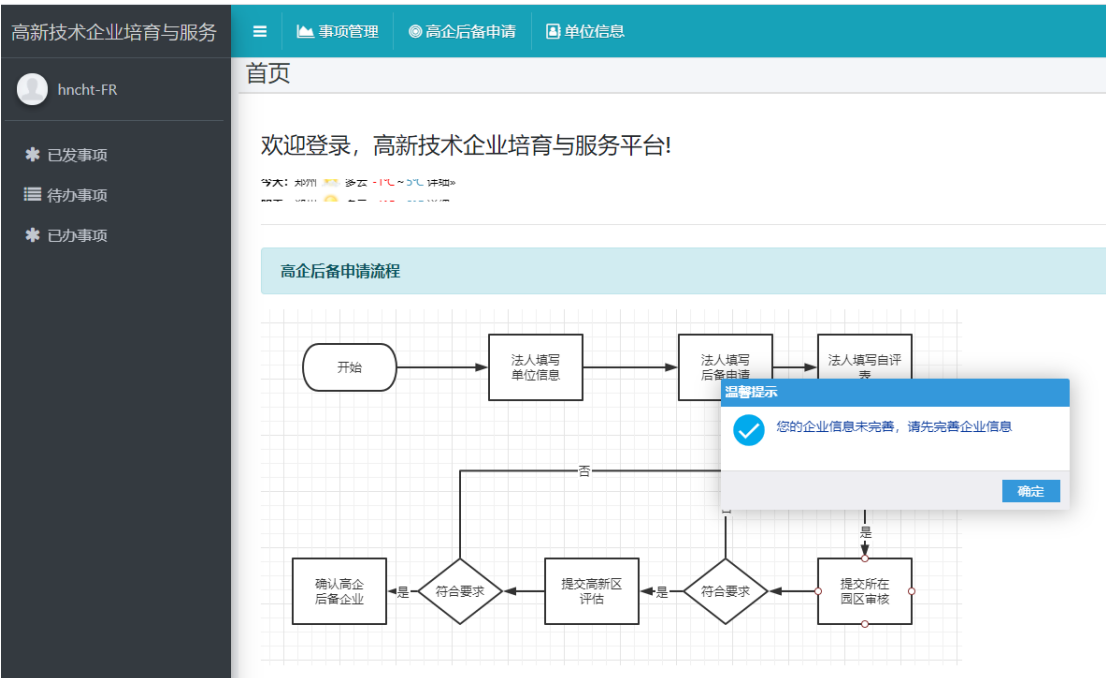

填写完整后点击保存,等待园区审核,园区审核通过后即可登录系统进行申 报。

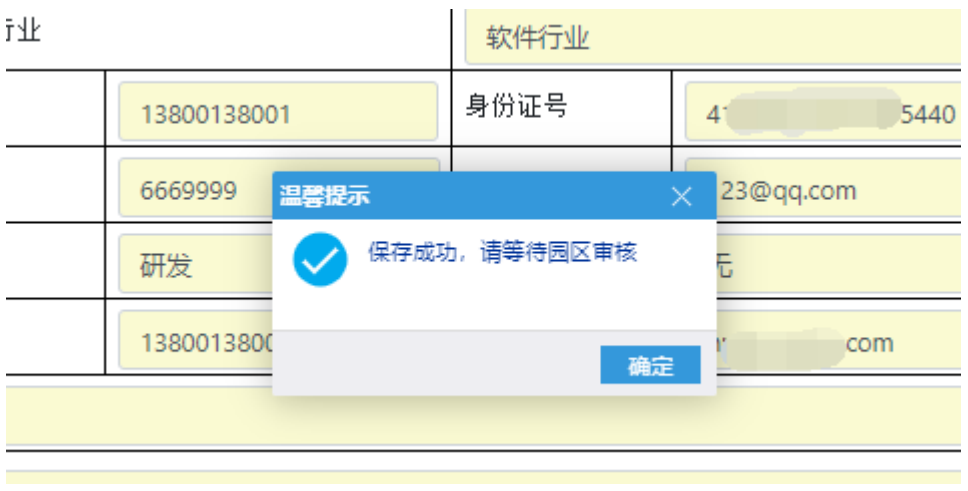

# <span id="page-5-0"></span>五、单位申报

<span id="page-5-1"></span>1.事项管理

登录成功后进入系统首页。

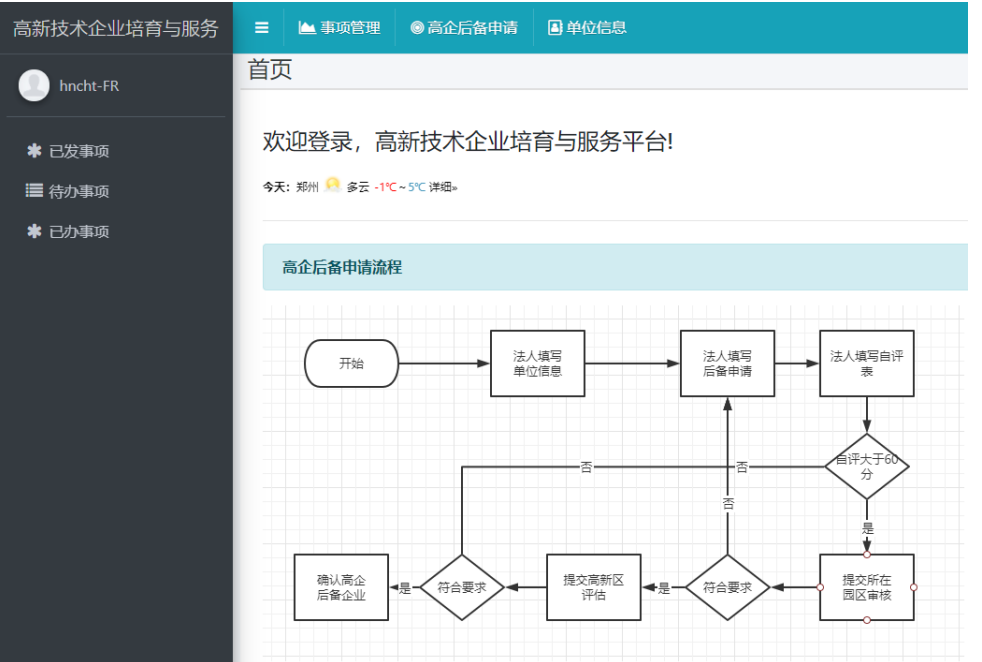

<span id="page-5-2"></span>(1)已发事项

点击【已发事项】,进入【已发事项】页面,此页面显示已经发送的事项。

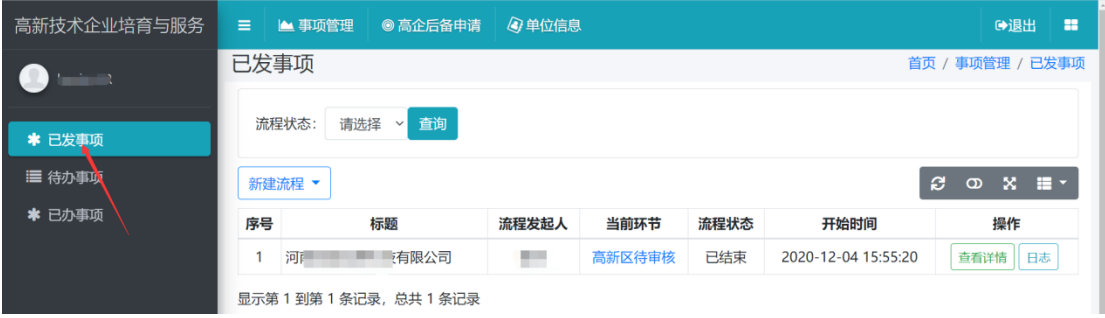

点击【请选择】选择流程状态,点击【查询】即可查询到该状态下的数据。

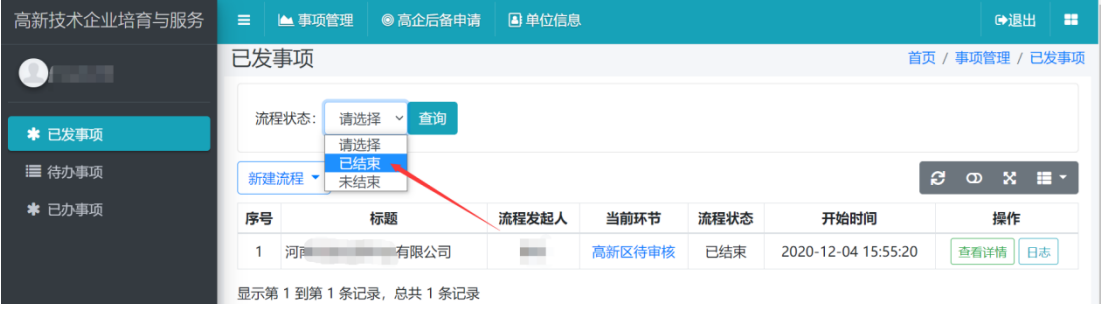

## <span id="page-6-0"></span>① 查看详情

#### 点击【查看详情】查看申报书

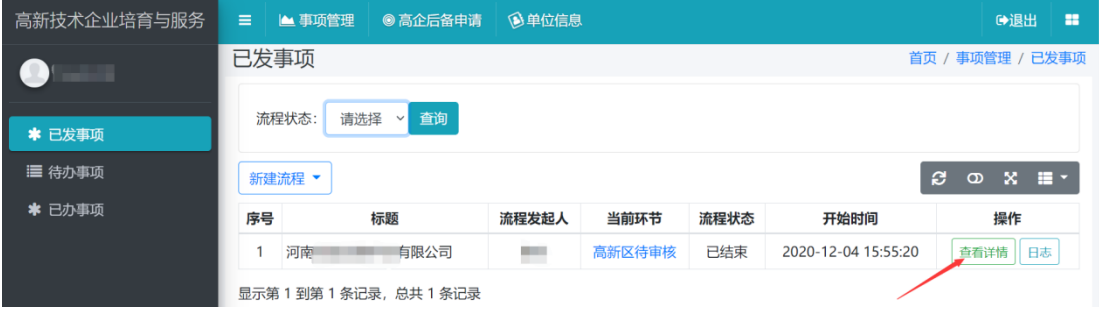

#### <span id="page-6-1"></span>② 日志

点击【日志】,查看日志详情。

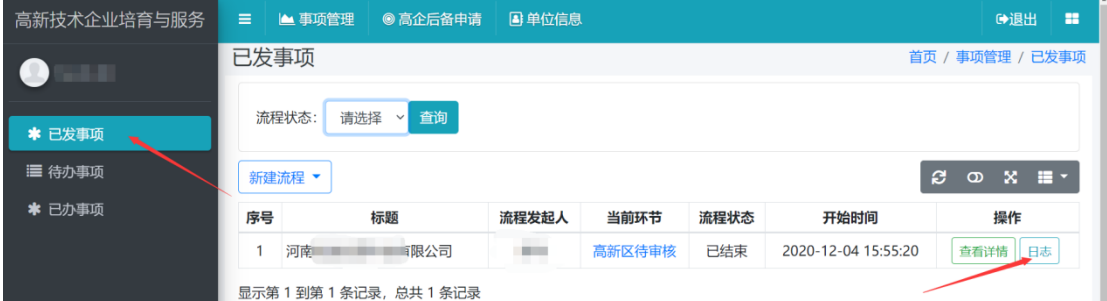

#### <span id="page-6-2"></span>③ 新建流程

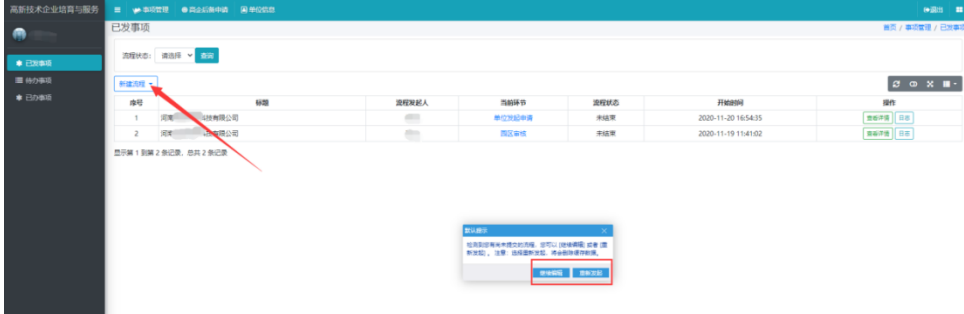

点击【新建流程】->【高企后备】可继续编辑或重新发起流程。

<span id="page-6-3"></span>(2)待办事项

点击【待办事项】,进入【待办事项】页面。此页面显示等待办理的事项。

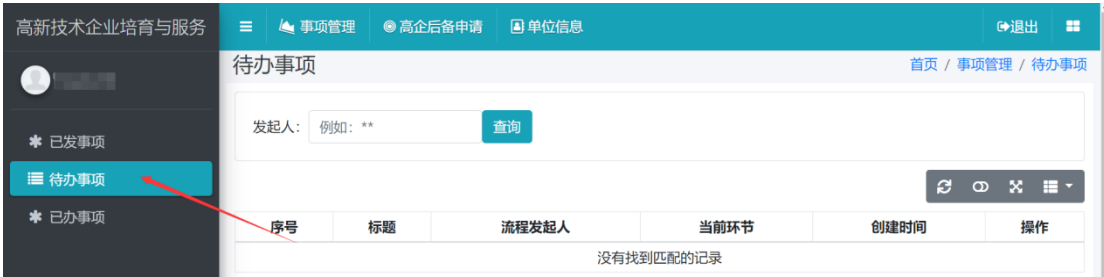

## <span id="page-7-0"></span>(3)已办事项

点击【已办事项】,进入【已办事项】页面。此页面显示办理过的事项。

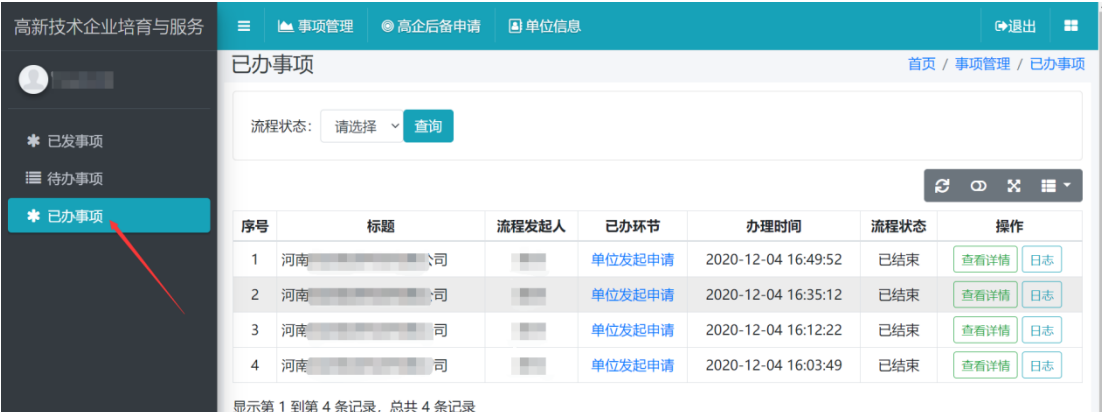

<span id="page-7-1"></span>2.高企后备申请

点击【高企后备申请】,进入【高企后备申请】页面。

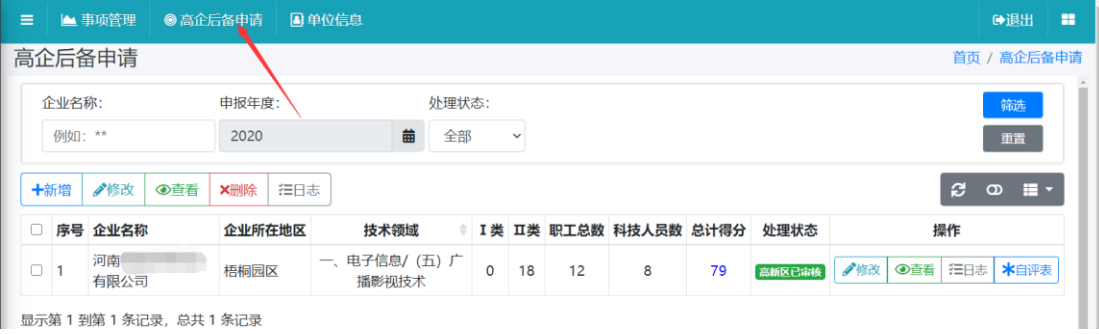

<span id="page-7-2"></span>① 新增

点击【新增】,弹出申报书页面,申报书共有九项,按要求依次填写完整。

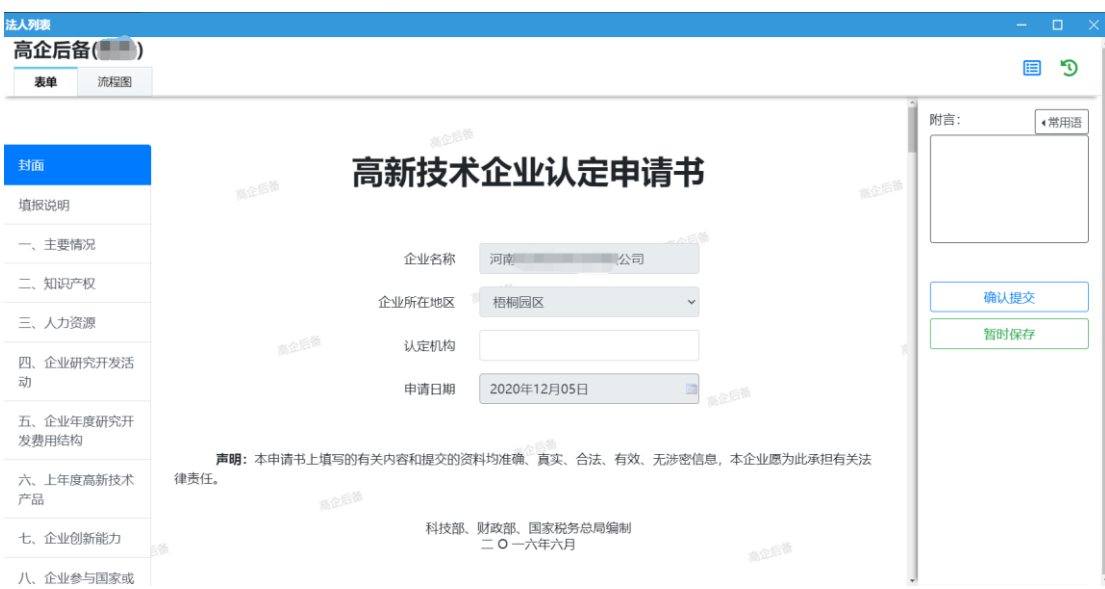

#### 点击【保存】,新增的申报书会出现在列表上。

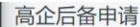

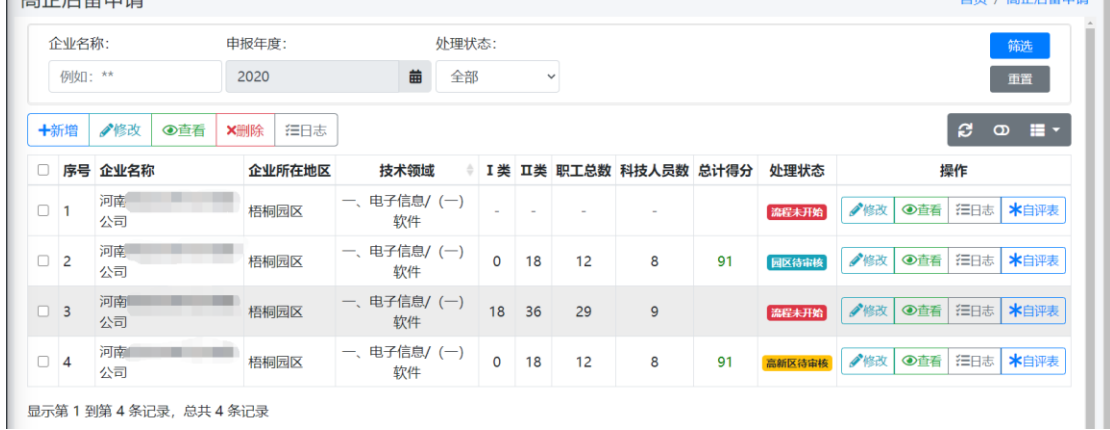

<span id="page-8-0"></span>② 修改

选择需要修改的申报书,点击【修改】,可以修改申报书。

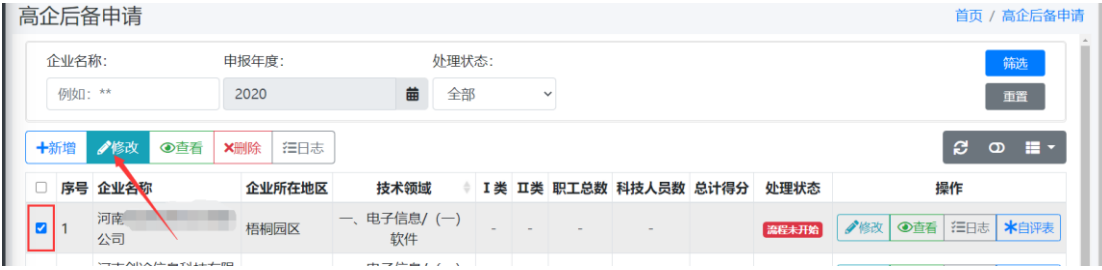

<span id="page-8-1"></span>③ 查看

选择需要查看的申报书,点击【查看】,可以看到申报书详细内容和流程图。

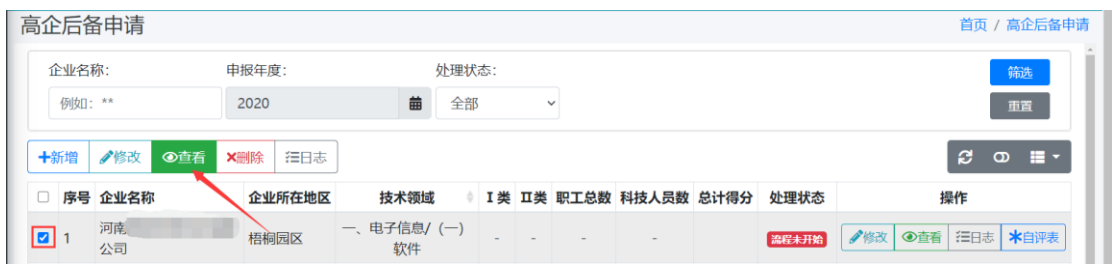

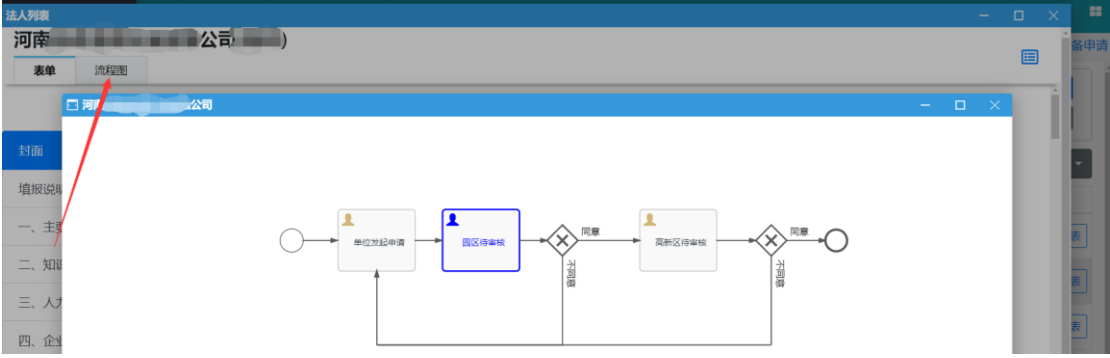

<span id="page-9-0"></span>④ 删除

选择需要删除的申报书,点击【删除】,会删除掉不需要的申报书。

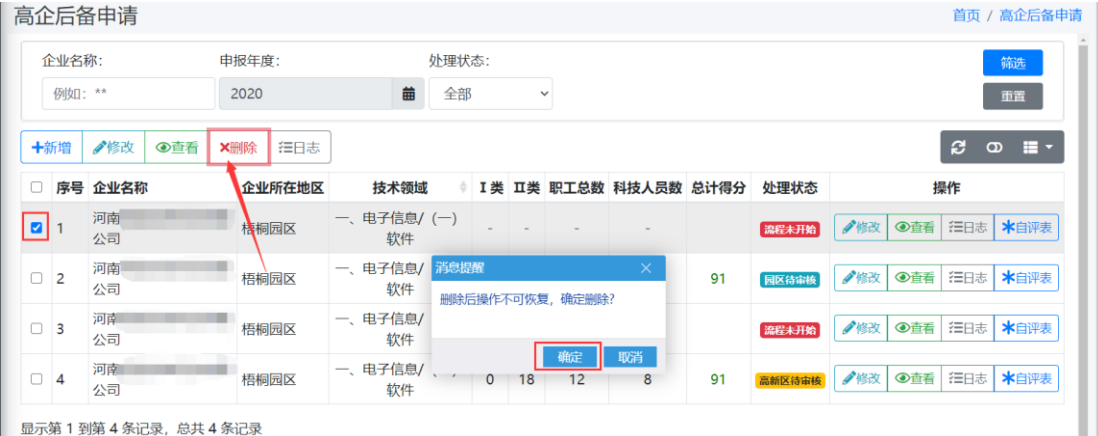

<span id="page-9-1"></span>⑤ 日志

选择需要查看日志的申报书,点击【日志】,即可显示详细日志。

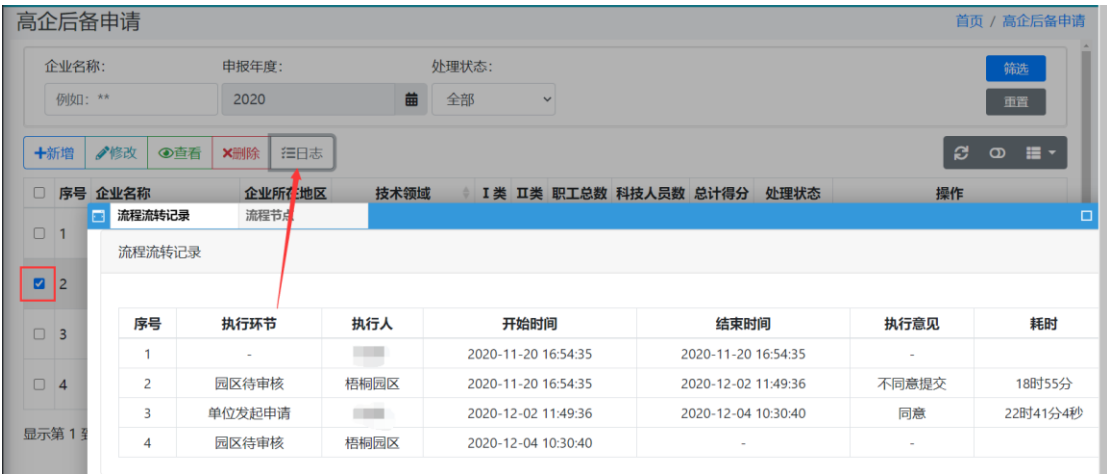

# <span id="page-10-0"></span>⑥ 自评表

申报书填写完整后,需点击保存然后返回列表,填写自评表,自评表低于 60 分不能提交。

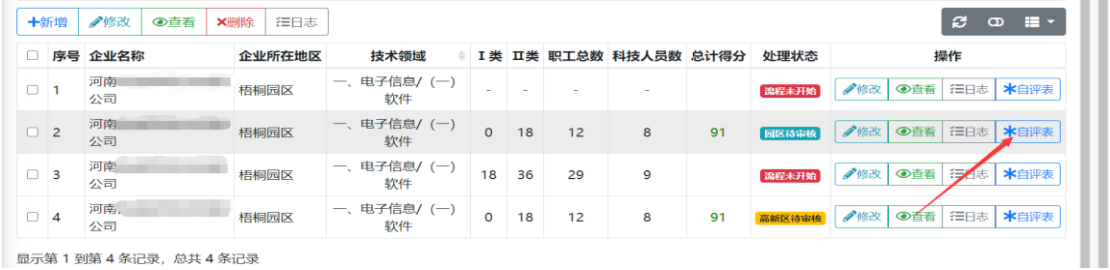

显示第1到第4条记录,总共4条记录

# 点击【自评表】,如实填写后点击【保存】,分数会出现在列表上。

**COL** 

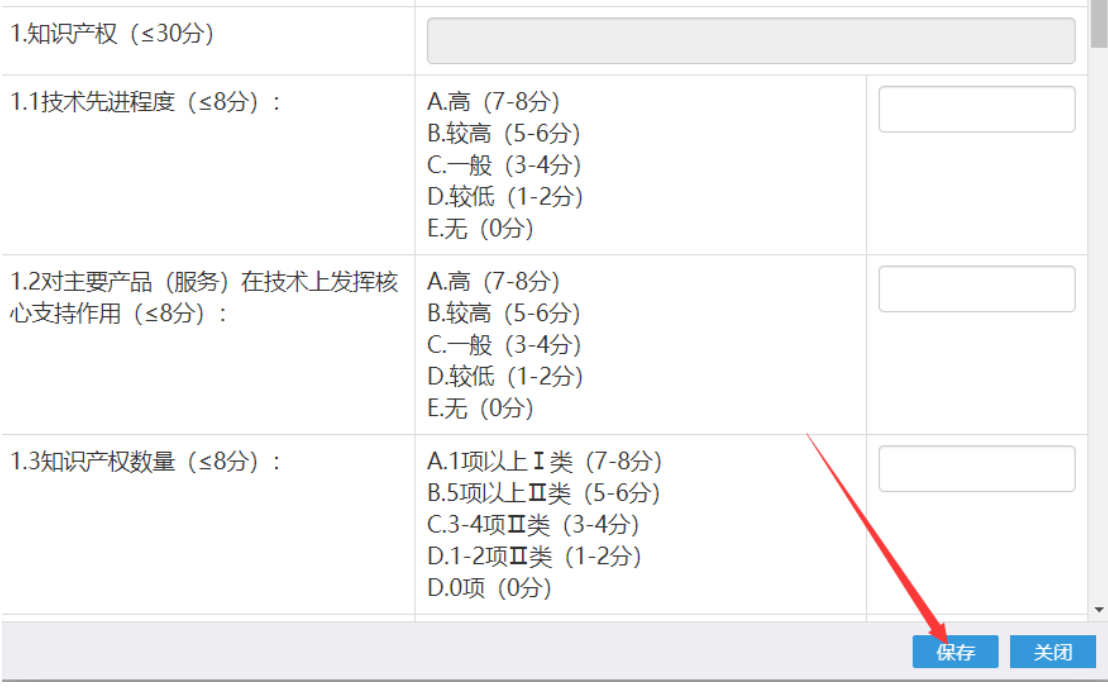

<span id="page-11-0"></span>⑦ 提交

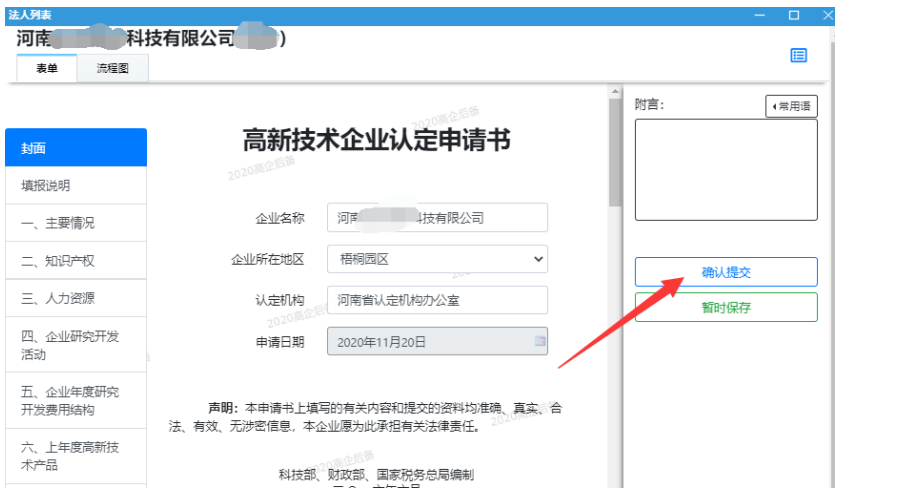

选择需要提交的申报书,点击【修改】进入申报书中,点击右侧【提交】。

#### <span id="page-11-1"></span>3.单位信息

为减轻企业重复填报数据,现将系统功能调整如下,以满足相关部门的要求: 企业登录后,点击单位信息,进入单位信息页面

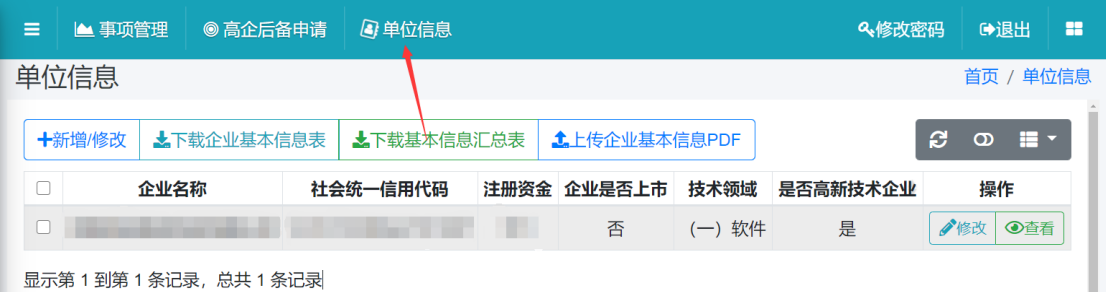

<span id="page-11-2"></span>① 新建/修改

点击【新建/修改】,进入单位基本信息页面,可修改单位信息。修改结束后 点击保存即可。

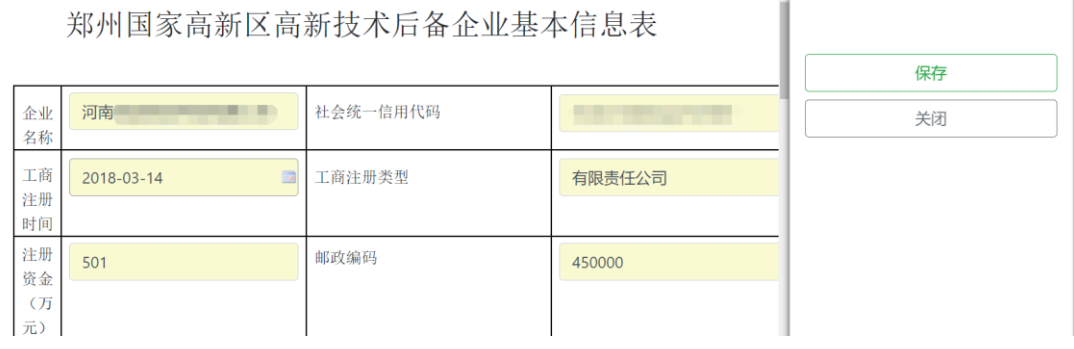

<span id="page-12-0"></span>②下载企业基本信息表

 根据征集材料要求,选中需要下载数据,点击【下载企业基本信息表】,页面左下角会 出现下载信息。 **不可以**<br>【第四】 首页 / 单位信息

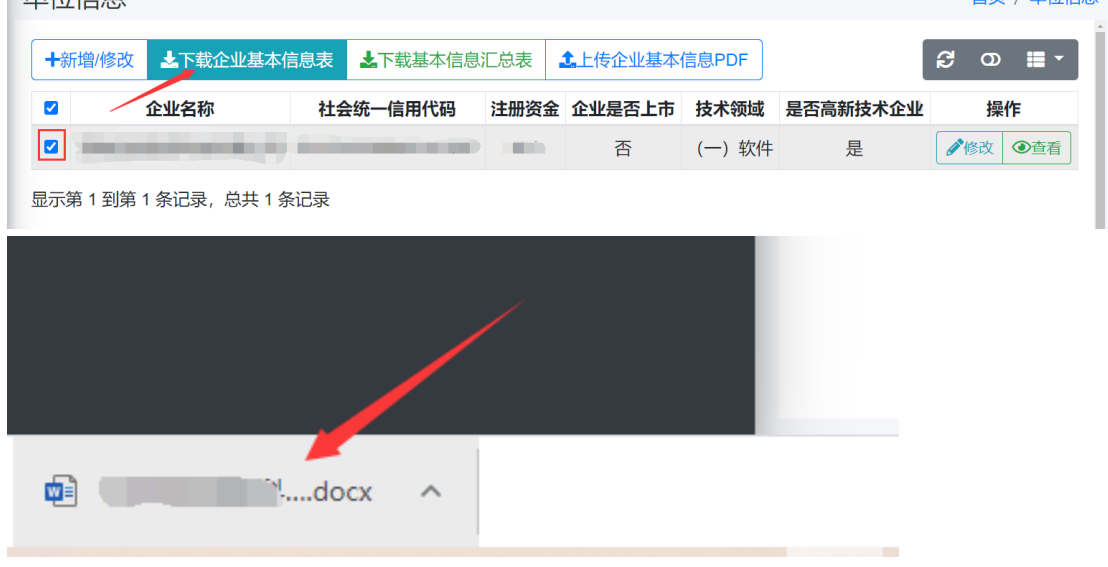

<span id="page-12-1"></span>③下载基本信息汇总表

选中需要下载的数据,点击【下载基本信息汇总表】,页面左下角会出现在下载信息。

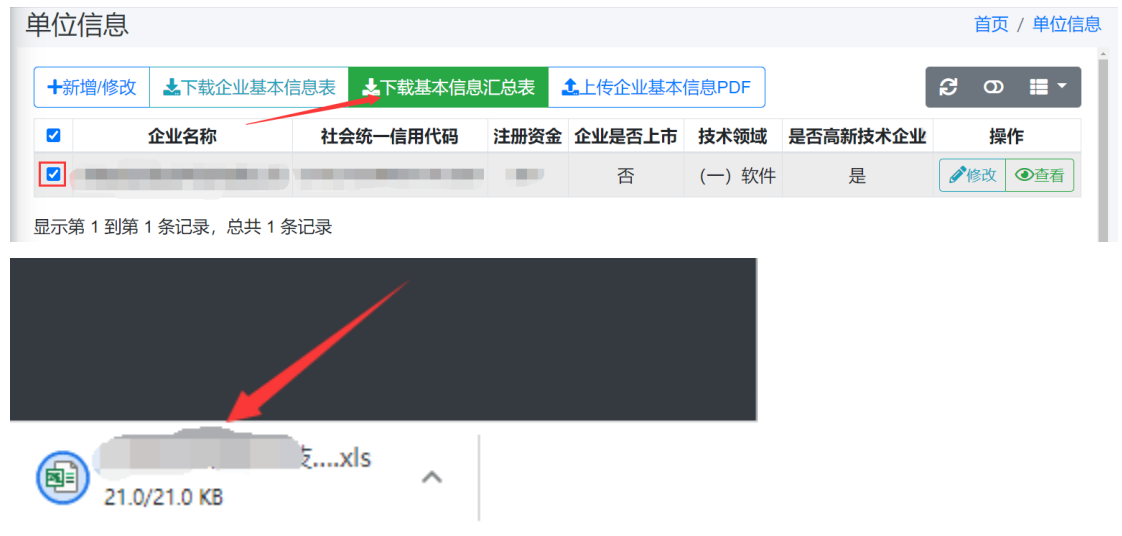

<span id="page-12-2"></span>④上传企业基本信息 PDF

点击【上传企业基本信息 PDf】,选择确定文件即可上传成功,科技管理部门即可接收。

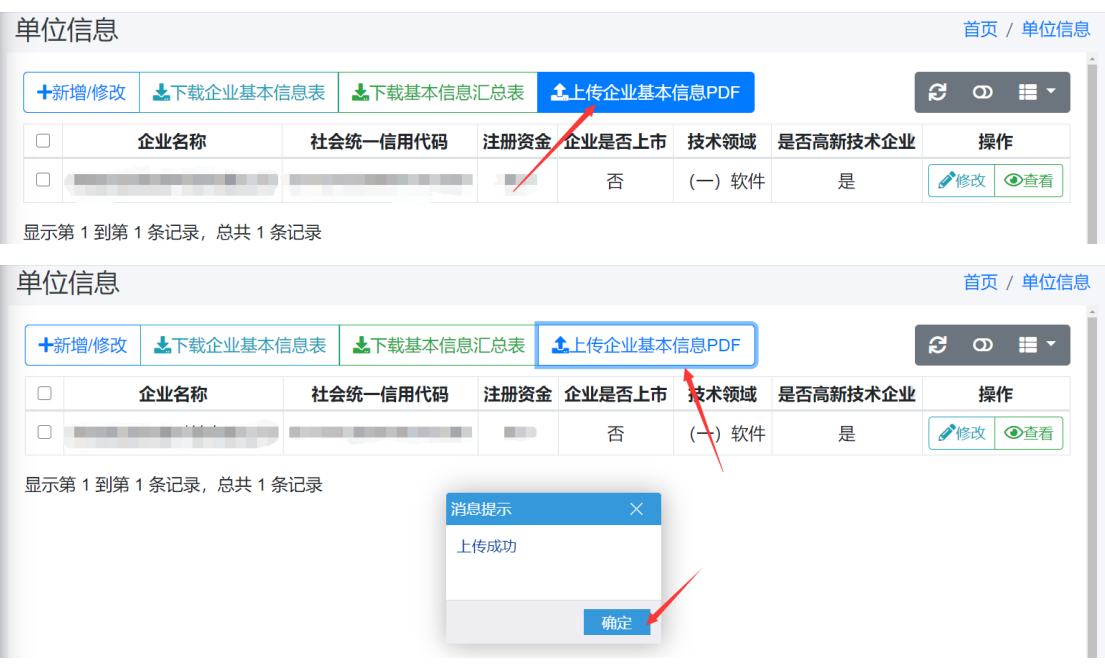

注:根据相关部门的数据征集要求,系统申报书有变动,请仔细核对 填写新增空缺项,以免影响报告生成!